# **آموزش نصب و فعال سازی گوگل آنالیتیکس برای آنالیز سایت**

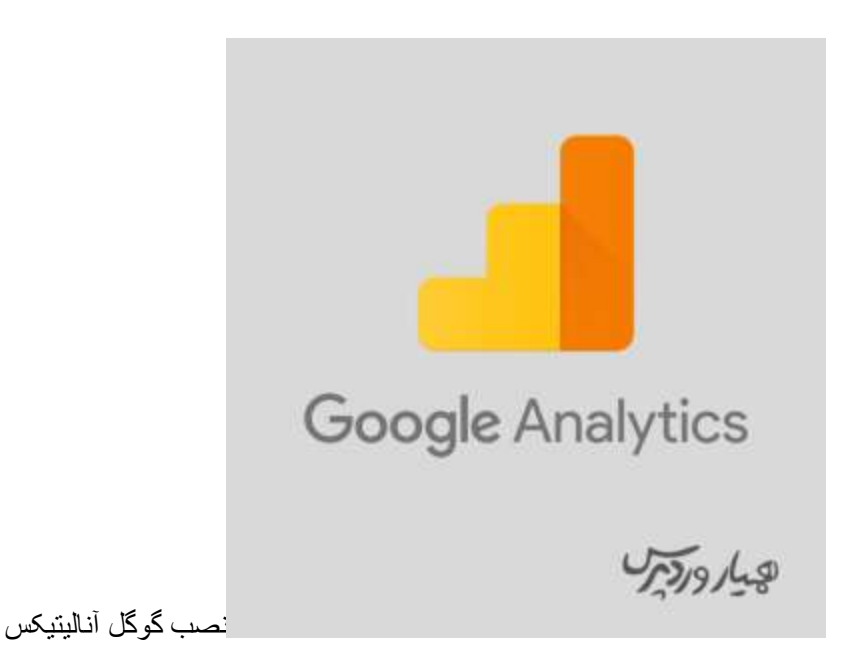

هنگامی که یک وبسایت راهاندازی میکنید و در فضای وب در دسترس عموم قرار میدهید الزم است اطالعاتی از جمله تعداد بازدیدکنندگان روزانه سایت شما، عالقمندیها و نیازمندیهای دیگران، چگونگی جذب دیگران به وبسایت شما و غیره داشته باشید. شما میتوانید با نصب گوگل آنالیتیکس پاسخ سواالت خود را بیابید. موتور جستجوی گوگل این ابزار تحلیلگر را به صورت رایگان برای تجزیه و تحلیل و آنالیز وبسایت در دسترس وبمستران قرار داده است. اگر این سواالت نیز برای شما پیش آمده و به دنبال ابزاری هستید که پاسخگوی نیاز شما باشد و در جذب و شناخت هر چه بیشتر مخاطبان به شما کمک کند با ما همراه باشید تا در این مقاله به معرفی این ابزار رایگان و نحوه فعال سازی گوگل آنالیتیکس بپردازیم.

# **نصب گوگل آنالیتیکس | فعال سازی گوگل آنالیتیکس**

**آنچه در این مقاله به اختصار خواهید خواند:**

- آموزش ثبت نام در گوگل آنالیتیکس
- افزودن کد ردیابی با استفاده از افزونهfooter and header insert

#### **آموزش ثبت نام در گوگل آنالیتیکس**

مراحل ثبت نام در گوگل آنالیتیکس بسیار ساده است، برای نصب گوگل آنالیتیکس الزم است به وبسایت گوگل آنالیتیکس وارد شوید، در این صفحه لینکی برای ثبت نام حساب کاربری مشاهده خواهید کرد. در ادامه، از شما خواسته میشود تا وارد حساب کاربری گوگل خود شوید یا یک حساب کاربری جدید ایجاد نمائید. هنگامی که وارد سیستم شوید گوگل صفحهای جهت آغاز فرآیند ثبتنام گوگل آنالیتیکس به شما نمایش داده میشود.

# **Welcome to Google Analytics**

Google Analytics gives you the free tools you need to analyze data for your business in one place, so you can make smarter decisions.

Set up for free

صفحه خوش آمدگویی گوگل آنالیتیکس

پس از انتخاب گزینهی free for up Set صفحهای مانند تصویر برای شما نمایش داده میشود.

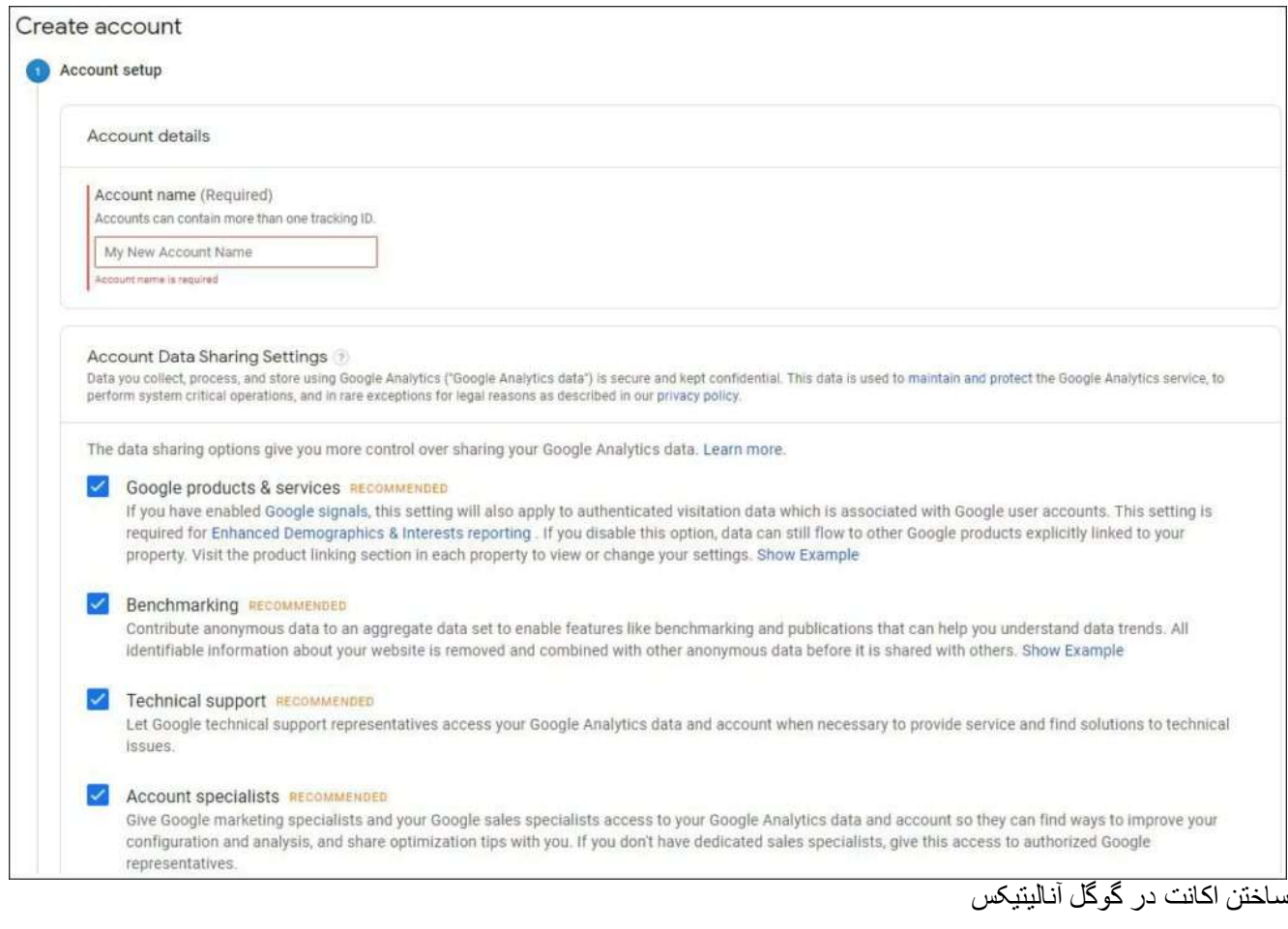

در ابتدا از شما خواسته میشود نامی برای حساب کاربری خود وارد کنید. این نام باید به نام تجاری شما ثبت شود. پس از وارد نمودن نام کاربری بر روی دکمهی Next کلیک کنید.

در صفحهی بعد مطابق شکل زیر 3 گزینه در اختیار شما قرار میدهد که میتوانید با توجه به دیتا و نوع نیاز خود هر یک از گزینههای وب، برنامهها و یا هر دوی آنها را انتخاب و بر روی دکمهی Nextکلیک کنید.

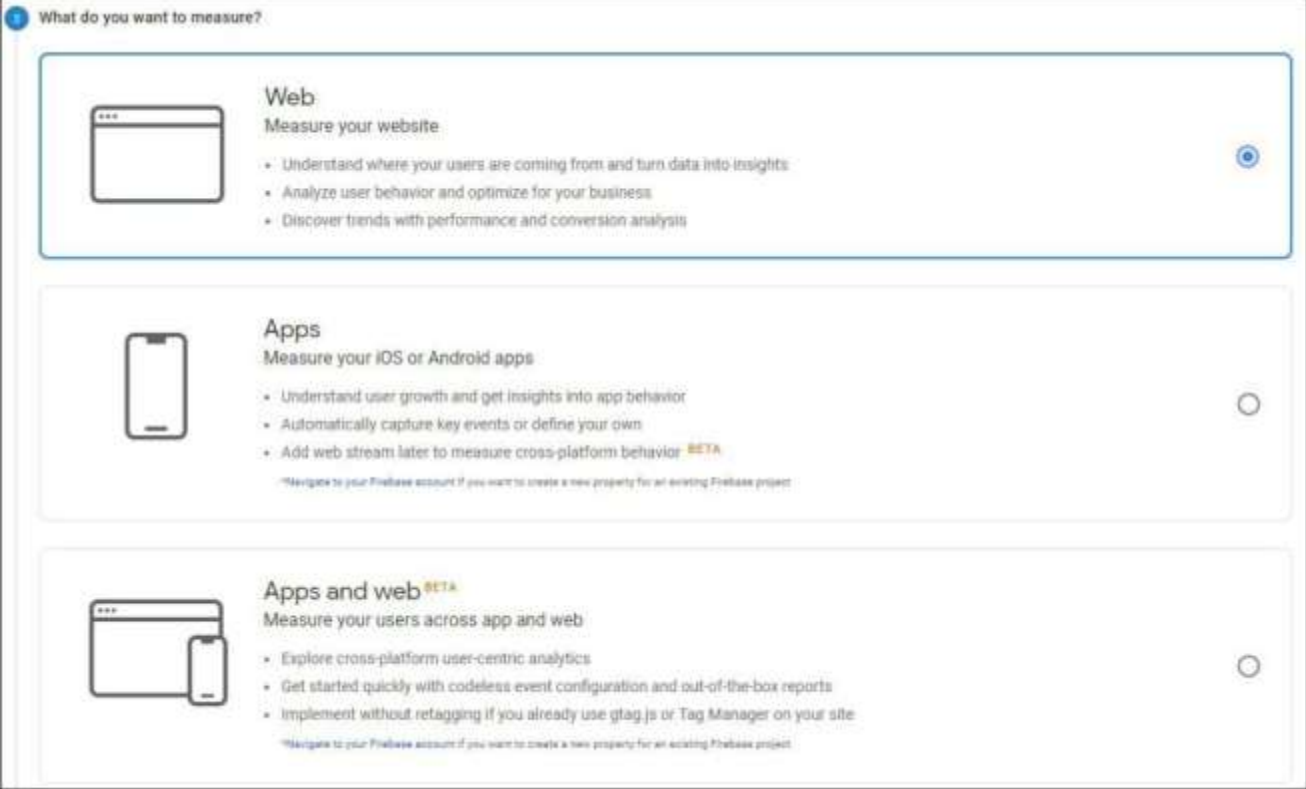

#### انتخاب نوع پلتفرم

در مرحلهی آخر با صفحهای با گزینههای زیر روبرو میشوید که مربوط به اطالعات وبسایت شما میباشد. ابتدا نام تجاری وبسایت و آدرس آن را نیز با توجه به) http:// پروتکل غیرامن) یا) https:// پروتکل امن) وارد نمائید. در گزینه بعد از میان دستهبندی صنعت باید حوزه فعالیت وبسایت خود را انتخاب کنید تا مشخص شود وبسایت شما در کدام دسته بندی، ارزیابی خواهد شد. انتخاب صحیح دستهبندی، به شما اجازه خواهد داد که به گزارشهای معیارسنجی دسترسی داشته باشید و اطالعات خود را با سایر مشاغل صنعتتان مقایسه کنید و اگر الزم باشد الگوبرداری نیز داشته باشید. در گزینه آخر نیز امکان تعریف یک منطقه زمانی را برای شما فراهم میکند، منطقه زمانی، تاثیر مستقیمی بر نحوه همبستگی دادهها، بر اساس ساعت و روز منطقه شما خواهد داشت.

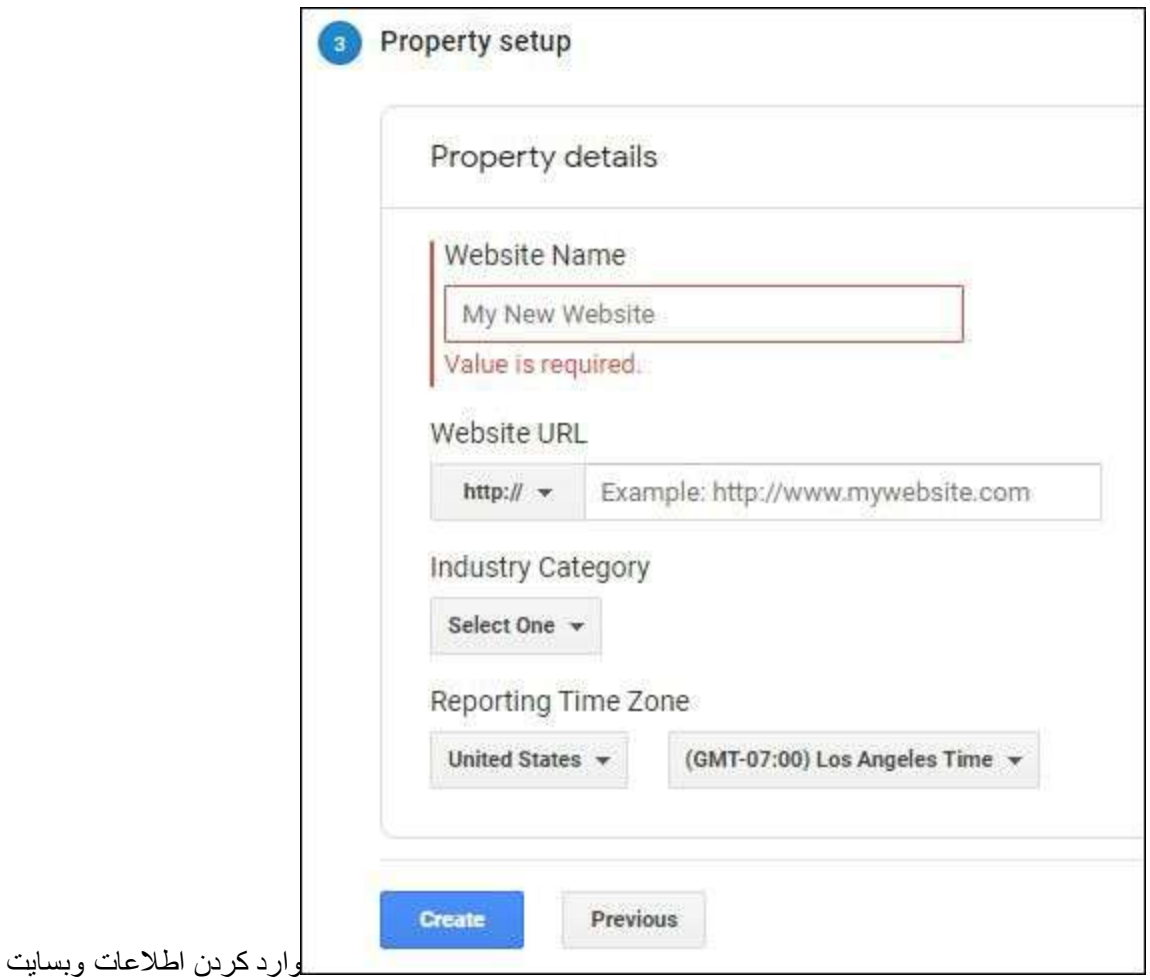

پس از تکمیل اطالعات و انتخاب گزینه Create توافقنامهای دارای شرایط و خدمات Analytics Googleظاهر میشود که پس از قبول کردن آنها، مطابق تصویر زیر نمایی کلی از حساب کاربری خود را مشاهده خواهید کرد.

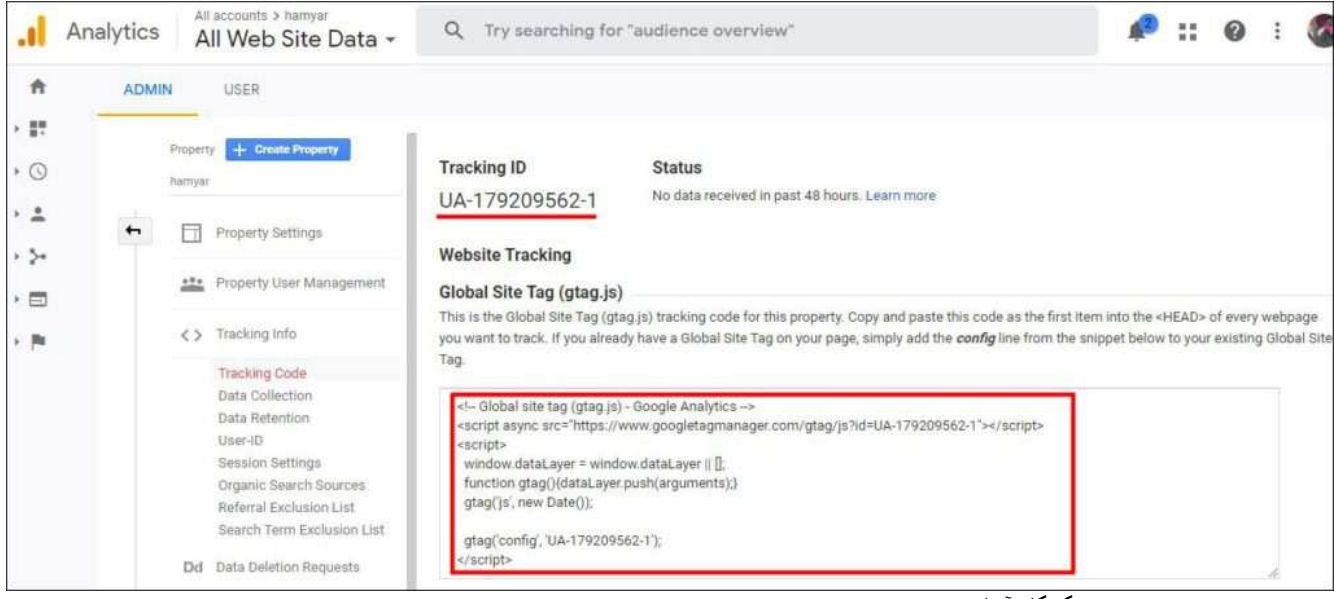

کدهای ردیابی مخصوص گوگل آنالیتیکس

اکنون شما میبایست کد ردیابی که در صفحه مشاهده میکنید را به سایت خود اضافه کنید. اگر مهارتهای الزم جهت دسترسی به کدهای وبسایت را دارید، قطعه کدی که در زیر «ردیابی وبسایت» مشاهده میکنید را به طور کاملا صحیح قبل از تگ <head/<به قالب سایت خود اضافه کنید، و یا چنانچه مدیریت وبسایت خود را به یک توسعه دهنده واگذار کردهاید، کافیست کد را کپی کنید و آن را برای وی ارسال نمائید.

### **افزودن کد ردیابی با استفاده از افزونهfooter and header insert**

در سیستم مدیریت محتوای وردپرس، افزونههایی برای افزودن [کدهای دلخواه در هدر و فوتر وردپرس](https://hamyarwp.com/insert-headers-and-footers/) وجود دارند که کار را برای شما سادهتر میکنند و در صورتی که مبتدی هستید و یا تمایل به اعمال تغییرات در کدهای وبسایت خود را ندارید استفاده از افزونه footer and header insert گزینهی مناسبی برای شما خواهد بود .پالگین رایگان insert footer and headerبا بیش از یک میلیون نصب فعال به شما امکان میدهد کدهایی مانند Analytics Google، CSSسفارشی ، Pixel Facebookو غیره را بدون نیاز به ویرایش پروندههای سایت در هدر و پاورقی سایت وردپرسی خود اضافه کنید.

پس از نصب و فعالسازی افزونه از مخزن وردپرس، بر روی گزینهای به نام footer and header insert که به "تنظیمات "وردپرس شما افزوده شده است کلیک کنید، سپس کد موجود در گوگل آنالیتیکس را Copyو مطابق تصویر زیر در قسمت Header in Scripts افزونه Paste کنید.

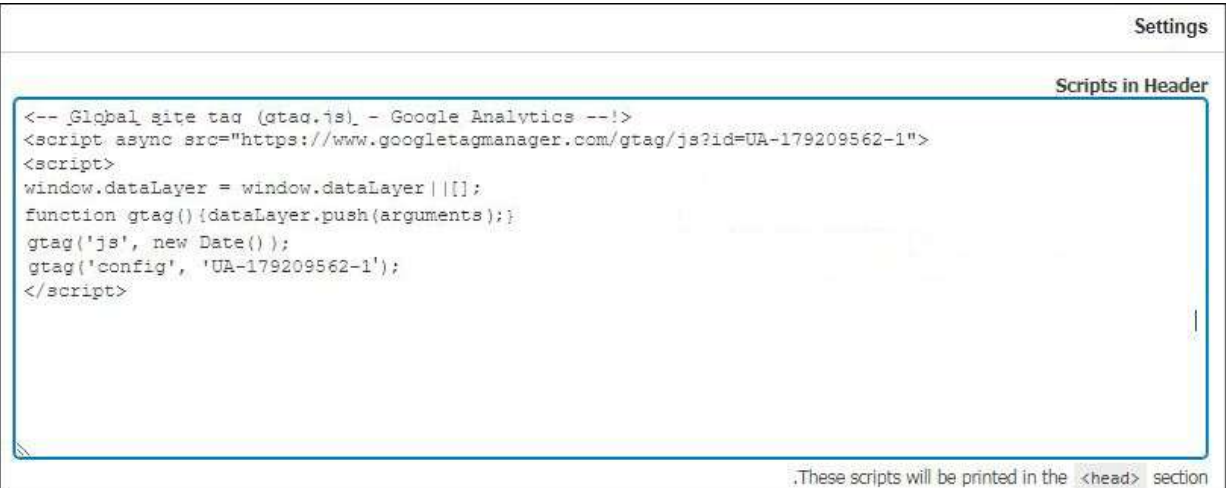

قرار دادن کدهای گوگل آنالیتیکس در افزونهfooter and header insert

برای ذخیرهی تغییرات بر روی Save کلیک کنید، اینک کد ردیابی گوگل آنالیتیکس را با موفقیت به وبسایت خود اضافه نمودید. توجه داشته باشید که ممکن است مدتی زمان ببرد تا نتایج مورد نظر در گوگل آنالیتیکس نمایش داده شود.

## **آموزش ویدیویی نصب و فعال سازی گوگل آنالیتیکس**

## **فعال سازی گوگل آنالیتیکس**

یکی از ابزارهایی که با استفاده از آنها قادر خواهید بود آمار بازدیدکنندگان سایت خود را مشاهده کنید گوگل آنالیتیکس میباشد، با این ابزار رایگان محبوب میتوانید بازدیدکنندگان سایت خود را افزایش دهید و اطالعاتی از قبیل موقعیت مکانی کاربران و مدت زمان حضور آنها در سایت، زمان بازدید افراد از سایت، نحوه تعامل کاربران با محتوای سایت، نمایش درصد نرخ پرش، نمایش اطالعات لحظهای، نمایش تعداد بازدیدکنندگانی که تبدیل به مشتریان و مخاطبان ثابت شما شدند را مشاهده کنید. در این مقاله نحوهی نصب گوگل آنالیتیکس را به دو روش مورد بررسی قرار دادیم، توصیه میکنیم شما نیز جهت بهبود سایت خود از امکانات این ابزار رایگان نهایت بهره را ببرید.

[: wpbeginner.com](https://www.wpbeginner.com/beginners-guide/how-to-install-google-analytics-in-wordpress/)منب[ع](https://www.wpbeginner.com/beginners-guide/how-to-install-google-analytics-in-wordpress/)